Linee guida per la presentazione della rendicontazione tramite il sistema

Contributi nella forma di credito di imposta per attività di: Ricerca e sviluppo, Cyber security, big data e sviluppo di competenze digitali, Fusione e acquisizione.

*legge regionale 28 dicembre 2018, n. 29, art. 2, comma 35 – DPReg. 197/2019* 

www.regione.fvg.it

# Sommario

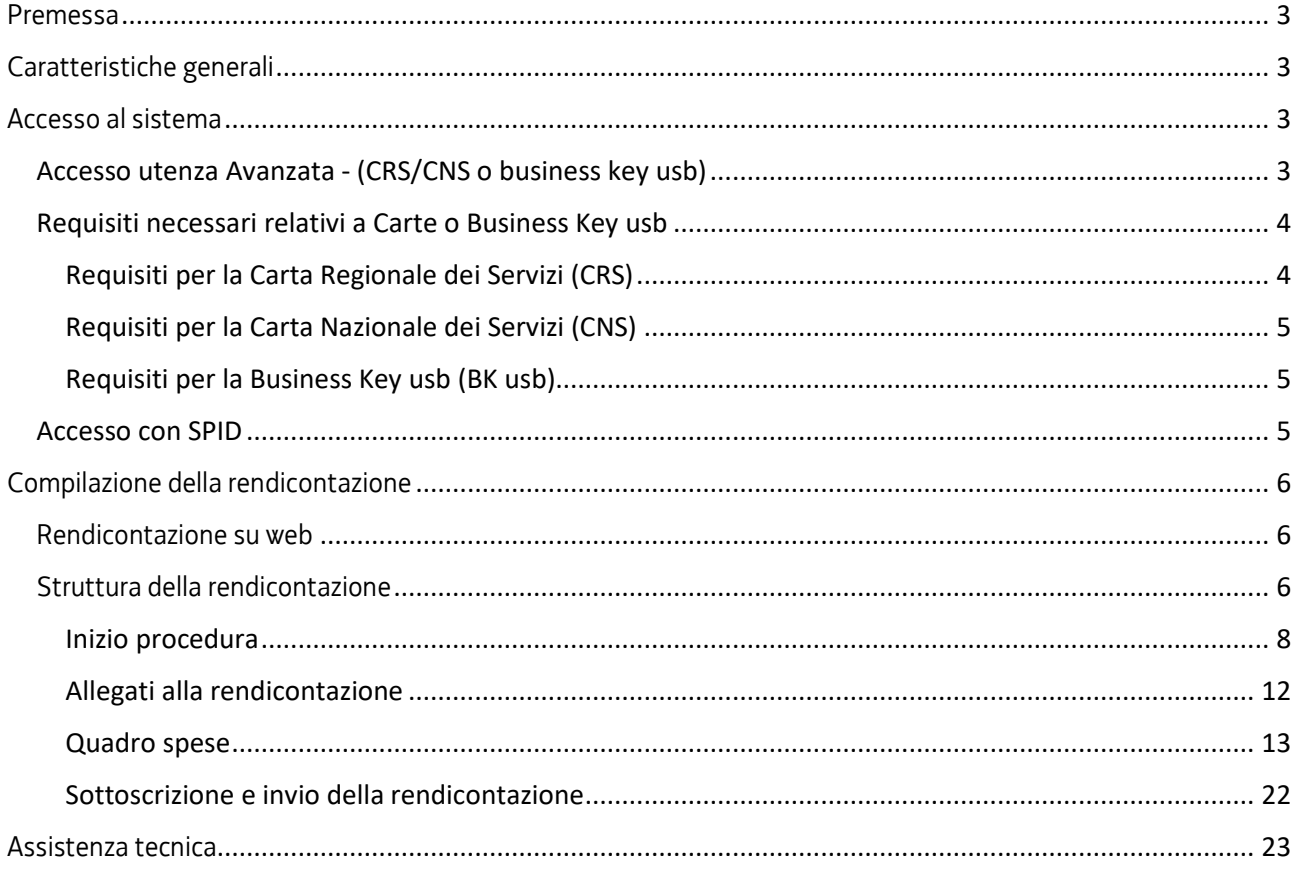

# Premessa

Il presente manuale contiene:

- **istruzioni tecniche** per operare sul sistema informatico Istanze OnLine, per la presentazione delle rendicontazioni delle domande finanziate a valere sulla legge regionale 28 dicembre 2018, n. 29, art. 2, comma 35 e sul relativo Regolamento approvato con DPReg. 197/2019, per la concessione di Contributi nella forma di credito di imposta per attività di: Ricerca e sviluppo, Cyber security, big data e sviluppo di competenze digitali, Fusione e acquisizione.
- **linee guida** per la redazione della rendicontazione.
- La presente guida funge da orientamento per la compilazione delle rendicontazioni. In caso di difformità con la normativa di riferimento, prevale quanto disposto da quest'ultima.

# Caratteristiche generali

Il sistema Istanze OnLine (IOL) è un'area accessibile agli utenti che consente di gestire il processo di compilazione e presentazione telematica delle rendicontazioni.

Per quanto attiene specificamente le rendicontazioni, il beneficiario:

- accede alla piattaforma con **autenticazione forte,** tramite identificazione digitale SPID, CIE o CNS;
- entra nella sezione **Le mie pratiche**.

Da qui, il beneficiario sceglie, tra i **procedimenti** attivi (**LR 29/2018 art. 2 c. 35 Contributi alle imprese in forma di credito d'imposta**), la pratica di interesse e avvia la compilazione della rendicontazione e la trasmette agli uffici istruttori. Copia di quanto trasmesso è successivamente reperibile nella sezione **Istanze trasmesse**.

La modalità di accesso con **autenticazione forte**, ovvero attraverso l'identificazione della persona fisica sulla base dell'identità digitale, consentirà di sottoscrivere la rendicontazione con la sola convalida finale, ai sensi dell'articolo 65 del Codice dell'Amministrazione Digitale (CAD), come illustrato nel prossimo paragrafo.

# Accesso al sistema

Per accedere all'applicativo utilizzato per gestire le rendicontazioni in formato digitale è necessario possedere un'**autenticazione forte** e quindi può accedere alla pratica solo il "proprietario" della medesima, cioè colui che ha trasmesso l'istanza per la concessione del contributo.

## Accesso utenza Avanzata - (CRS/CNS o business key usb)

L'autenticazione con la modalità avanzata permette l'accesso a tutti i servizi disponibili raggiungibili con Loginfvg. Si può ottenere esclusivamente se si possiede una CRS/CNS o una business key parificata alle carte.

Per l'accesso con carta CRS o CNS o Business key usb devono essere rispettati i requisiti previsti dai vari fornitori dei dispositivi verificando sempre se sono stati installati i driver del lettore o quelli della tessera/Bk usb.

In accesso con utenza Avanzata la validazione avviene in automatico in quanto le credenziali sono personali e certificate dalla presenza sul supporto del codice fiscale del proprietario.

**Con account AVANZATO (**autenticazione "forte"**)** *la sottoscrizione della rendicontazione, avviene con la sola convalida finale a valle della compilazione, senza firma digitale e/o in calce.*

Vediamo quali sono i passi necessari per eseguire l'operazione:

#### **PASSO 1: accesso a loginfvg**

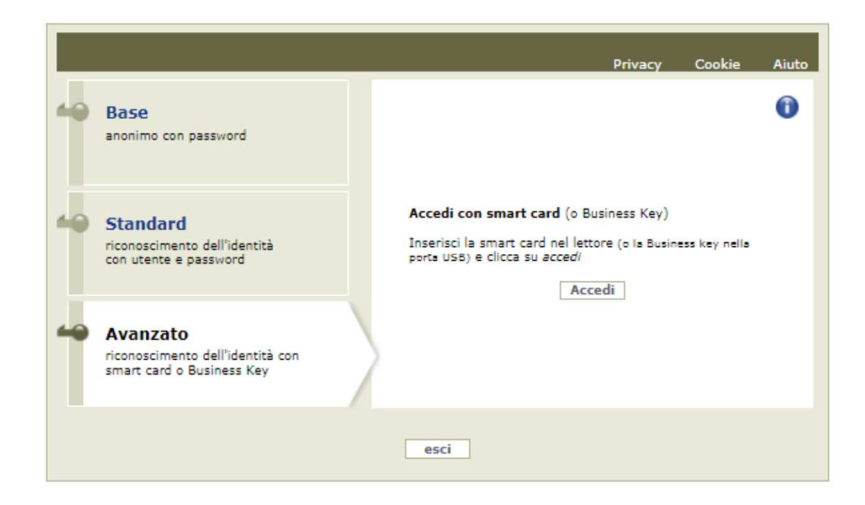

Selezionando il pulsante accedi verrà richiesto il pin della smart card o password principale per cns (browser Mozilla FF) e apparirà l'avviso automatico di utilizzo dell'identità digitale da confermare.

#### **PASSO 2: avviso automatico di utilizzo dell'identità digitale**

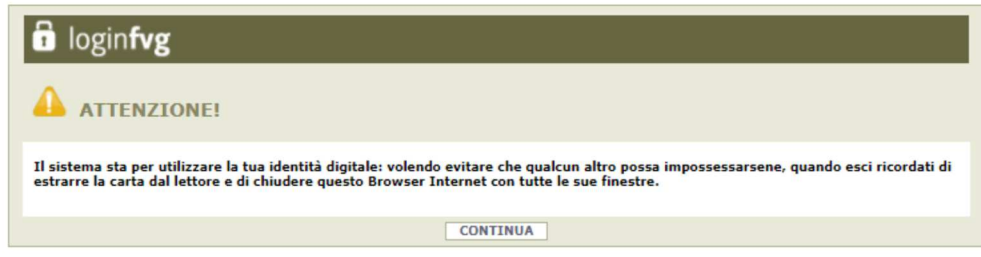

Cliccando su CONTINUA si autorizza il sistema a utilizzare la propria identità digitale per la creazione dell'account avanzato. Quindi cliccare su CONTINUA per terminare la procedura.

Se si esegue un primo accesso sarà necessario confermare anche i contenuti del sito e le informazioni relative alla privacy (vengono in genere richieste due o tre conferme).

#### Requisiti necessari relativi a Carte o Business Key usb

#### Requisiti per la Carta Regionale dei Servizi (CRS)

Si ricorda che la Carta Regionale dei Servizi deve essere attiva! Se così non fosse occorre rivolgersi ad uno dei numerosi sportelli abilitati.

Per richiedere l'abilitazione è necessario presentarsi di persona muniti di CRS e documento di identità agli sportelli autorizzati che sono i seguenti:

https://www.regione.fvg.it/rafvg/cms/RAFVG/GEN/carta-regionale-servizi/FOGLIA4/.

L'attivazione comporta l'assegnazione di codici personali segreti per l'utilizzo della carta. La modalità di invio dei codici è a scelta dell'utente (sms/mail/posta).

Per utilizzare la Carta Regionale dei Servizi è necessario essere in possesso di un lettore di smart card. Prima di effettuare la registrazione dell'account la carta va inserita in un lettore per Smart Card collegato via porta usb ad un Personal Computer con accesso Internet. Inoltre sul PC va installato il software di gestione della CRS scaricabile da:

http://www.regione.fvg.it/rafvg/cms/RAFVG/GEN/carta-regionale-servizi/FOGLIA7/ .

### Requisiti per la Carta Nazionale dei Servizi (CNS)

Analogamente alla Carta Regionale dei Servizi è possibile utilizzare certificati digitali di tipo "standard CNS" (Carta Nazionale dei Servizi) abbinato al proprio codice fiscale, rilasciati da altre Regioni o altri Enti certificati. In questo caso il requisito indispensabile è la validità della carta e la presenza di due certificati validi: Firma digitale e Autenticazione.

#### Requisiti per la Business Key usb (BK usb)

E possibile utilizzare anche la Business Key per firma digitale rilasciate dagli enti certificatori (elencati sul sito: https://www.agid.gov.it/it/piattaforme/firma-elettronica-qualificata/prestatori-di-servizi-fiduciari-attivi-initalia ).

Il requisito indispensabile è la validità della carta e la presenza di due certificati validi: Firma digitale e Autenticazione.

*NOTA: Per eseguire un corretto accesso con l'utilizzo di un strumento Business Key usb è necessario utilizzare il browser presente nelle utilità o nelle applicazioni della chiavetta (reperibile da pannello di gestione della stessa). Il browser in genere è Mozilla Firefox portable già opportunamente configurato per l'utilizzo.* 

#### Accesso con SPID

#### Dalla schermata iniziale:

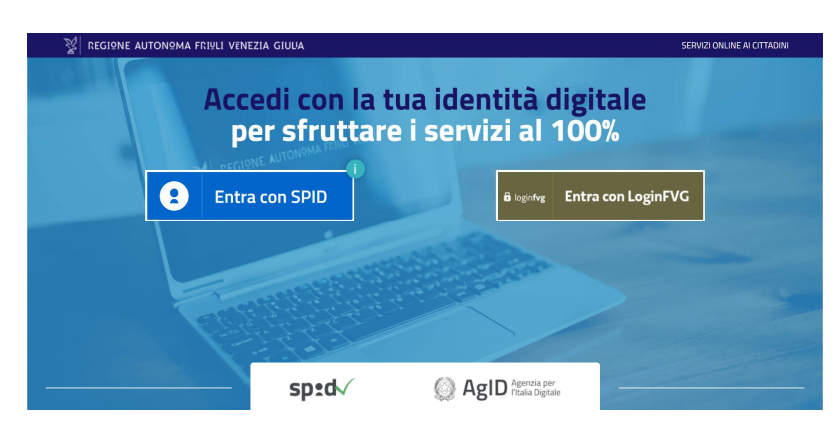

si clicca sul pulsante "Entra con SPID" e si seleziona il proprio identity provider, seguendo le indicazioni per autenticazione con SPID di livello 2.

# Compilazione della rendicontazione

## Rendicontazione su web

La rendicontazione si compila direttamente sul web accedendo al modulo presente al link:

https://istanze-web.regione.fvg.it/CruscottoBeneficiario/login.aspx?ID\_CON=2&ID\_PROC=239574

sfogliando in successione le videate proposte dal sistema. È necessario completare la compilazione dei **campi obbligatori (\*)** in ciascuna videata prima di passare a quella successiva. La compilazione può essere interrotta e ripresa in sessioni successive.

## Struttura della rendicontazione

Il percorso di compilazione della rendicontazione è rappresentato da una sequenza di stazioni attraverso cui è necessario transitare, completando e confermando l'inserimento dei dati, prima di procedere alla stazione successiva fino alla Convalida finale.

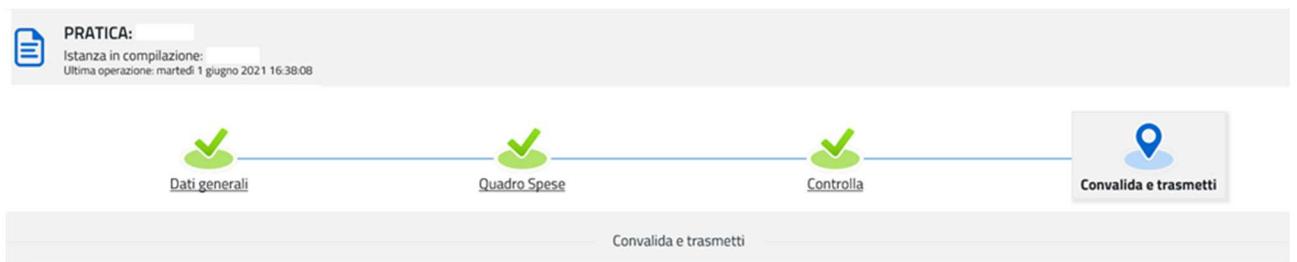

Il beneficiario può:

- accedere (progressivamente) a tutte le stazioni e visualizzarne i dati;
- operare su tutte le stazioni;

- ritornare alle stazioni precedentemente compilate, cliccare su Modifica, apportare correzioni/integrazioni e confermare nuovamente i dati.

All'interno di ciascuna stazione, è necessario completare la compilazione dei campi obbligatori (contraddistinti da \*) di ogni videata prima di passare a quella successiva. La compilazione può essere interrotta e ripresa in sessioni successive.

Informazioni sulla videata e sui singoli campi possono essere visualizzate cliccando sulle icone

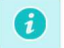

Ai fini di consentire l'agevole caricamento ed elaborazione della documentazione, si consiglia di:

- non superare, per il complesso degli allegati generali caricati, la dimensione di 10 Mb;
- per le immagini e le eventuali scansioni di documenti cartacei utilizzare una definizione bassa, al fine di contenere le dimensioni dei file, garantendo tuttavia la leggibilità dei documenti.

La rendicontazione contiene i seguenti elementi:

- 1. dati generali del beneficiario (le videate dei dati generali perlopiù si auto-compilano attingendo ai dati inseriti in fase di domanda);
- 2. localizzazione dell'intervento;
- 3. la dichiarazione sostitutiva di atto di notorietà, resa ai sensi dell'articolo 47 del decreto del Presidente della Repubblica 28 dicembre 2000, n. 445 con cui l'impresa attesta quanto disposto all'art. 15, comma 2, lettera c) del Regolamento approvato con DPReg 197/2019;
- 4. l'impegno a rispettare gli obblighi stabiliti in via generale dalla legge regionale 7/2000 e gli obblighi previsti dagli artt. 16 e 17 del regolamento;
- 5. la descrizione e le date di avvio e di conclusione dell'intervento;
- 6. il referente per la rendicontazione;
- 7. eventuali note relative alla rendicontazione;

Inoltre devono essere caricati i seguenti allegati:

- 1. la relazione illustrativa dell'iniziativa realizzata, come da modello predisposto dall'Amministrazione regionale e pubblicato sul sito istituzione nella pagina dedicata;
- 2. un prospetto riepilogativo delle compensazioni effettuate con il modello F24 come da modello predisposto dall'Amministrazione regionale e pubblicato sul sito istituzione nella pagina dedicata;
- 3. la certificazione della spesa rilasciata ai sensi dell'art. 41 della LR 2/2000;
- 4. l'elenco delle fatture come da modello predisposto dall'Amministrazione regionale e pubblicato sul sito istituzione nella pagina dedicata, relativo alle spese rendicontate e sostenute nell'arco temporale di ammissibilità della spesa, pagate unicamente a mezzo transazione bancaria/postale e adeguatamente tracciate nella contabilità aziendale.

Gli allegati di cui ai punti 1, 2 ,3, 4 devono essere caricati **in formato PDF firmato digitalmente** (estensioni file: .PDF;.P7M;.TSR;.TST;.TSD;).

Una volta compilata la rendicontazione, caricati gli allegati obbligatori e confermati i dati, si procede alla fase del controllo dei dati e all' invio della rendicontazione.

La rendicontazione è costituita dal documento che si genera dalla stampa delle pagine compilate su web, unito alla documentazione allegata che il richiedente carica sul sistema.

## Inizio della procedura

ATTENZIONE: la presentazione della rendicontazione NON CONSENTE di presentare ulteriori modelli F24 con importi in compensazione riferiti al codice 6910. Verificare di aver utilizzato completamente il contributo concesso in forma di credito di imposta, oppure di non volerne più fruire (art.14, c. 4 del Regolamento approvato con DPReg 0197/2019)

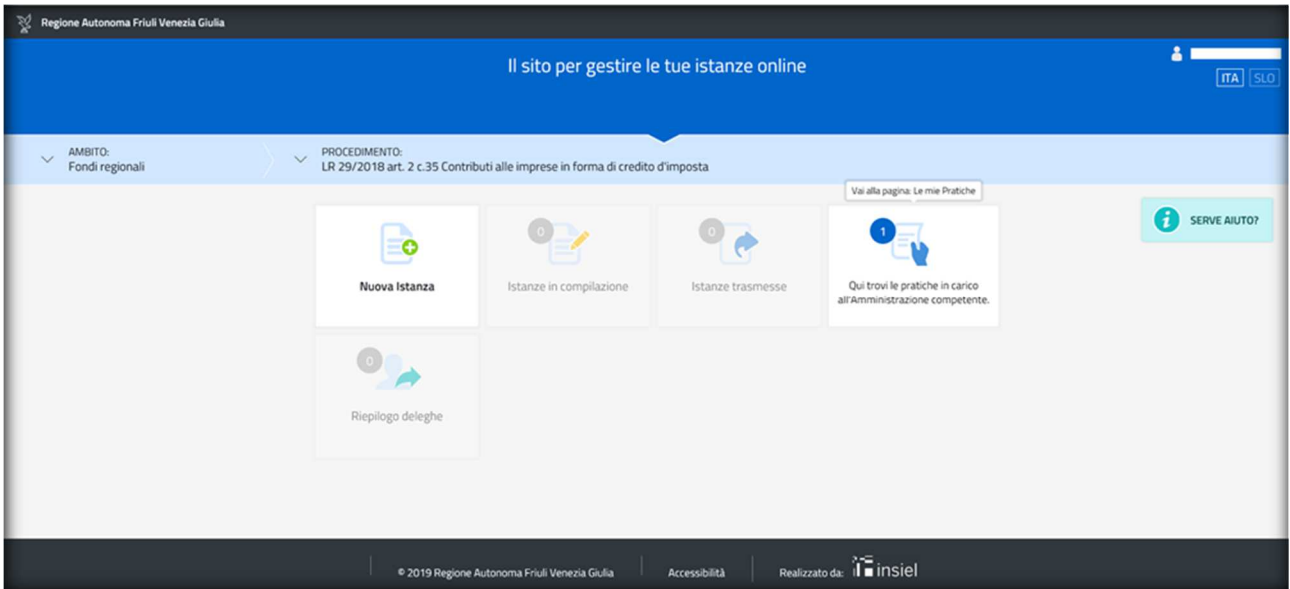

Una volta che sono state inserite le credenziali d'accesso il beneficiario entra nella sezione **Le mie pratiche**

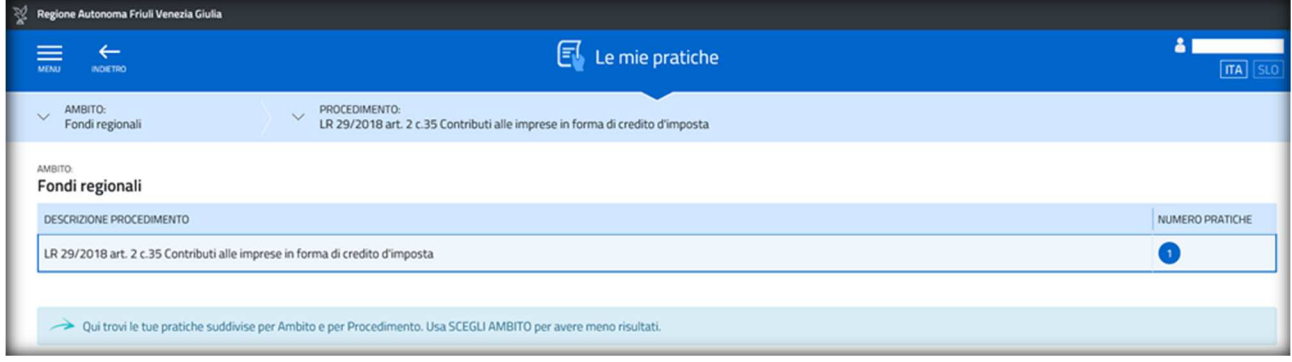

Cliccando sul procedimento "LR 29/2018 art. 2 c. 35 Contributi alle imprese in forma di credito d'imposta", si sceglie l'area "Rendicontazione a saldo: catalogo 345....."

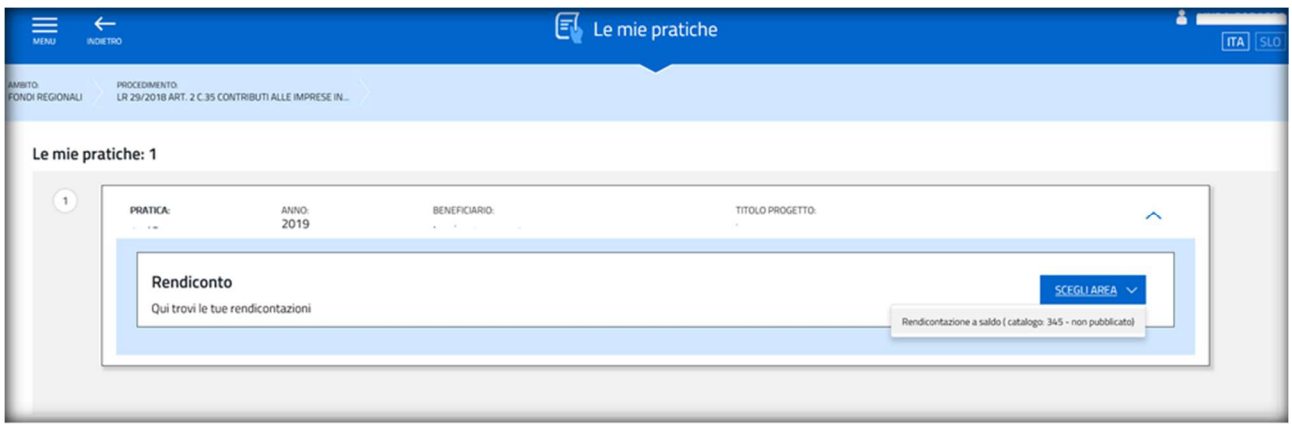

A questo punto viene selezionato il tasto "VAI ALLA COMPILAZIONE"

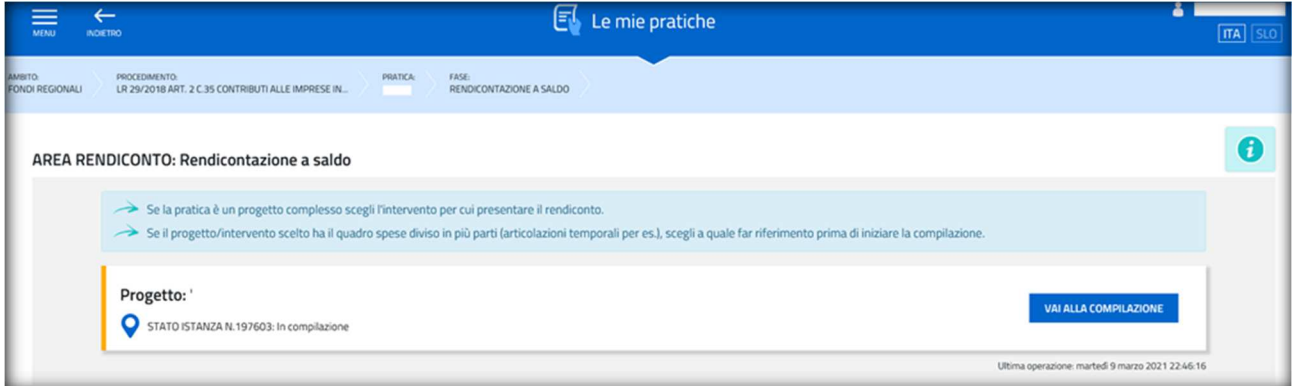

## Dati generali

Nella prima stazione è possibile accedere alla sezione dei DATI GENERALI.

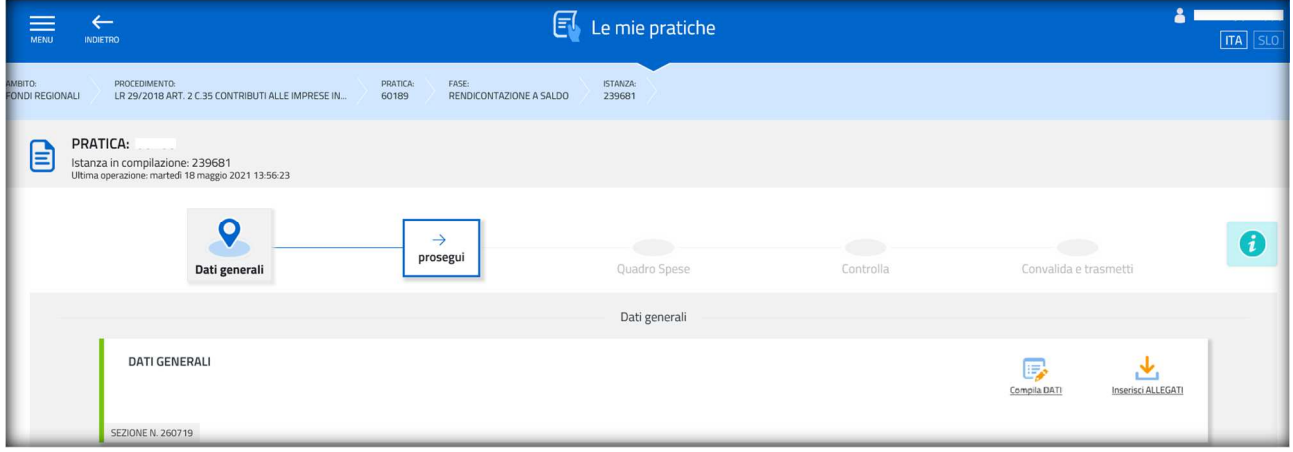

I dati inseriti possono tuttavia essere integrati e **modificati** anche successivamente (finché  $\mathbf{D}$ il rendiconto non sarà convalidato e trasmesso), accedendo alle voci di menù Conferma dati di ciascuna specifica sezione e **cliccando sul tasto** *Modifica***.** 

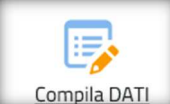

atto notorio

1.1. Dichiarazione sostitutiva di

Cliccando sul tasto **compila DATI** compaiono le seguenti videate che perlopiù si autocompilano attingendo ai dati inseriti in fase di domanda.

PAGINA 1:

 $\overline{\bm{v}}$ 

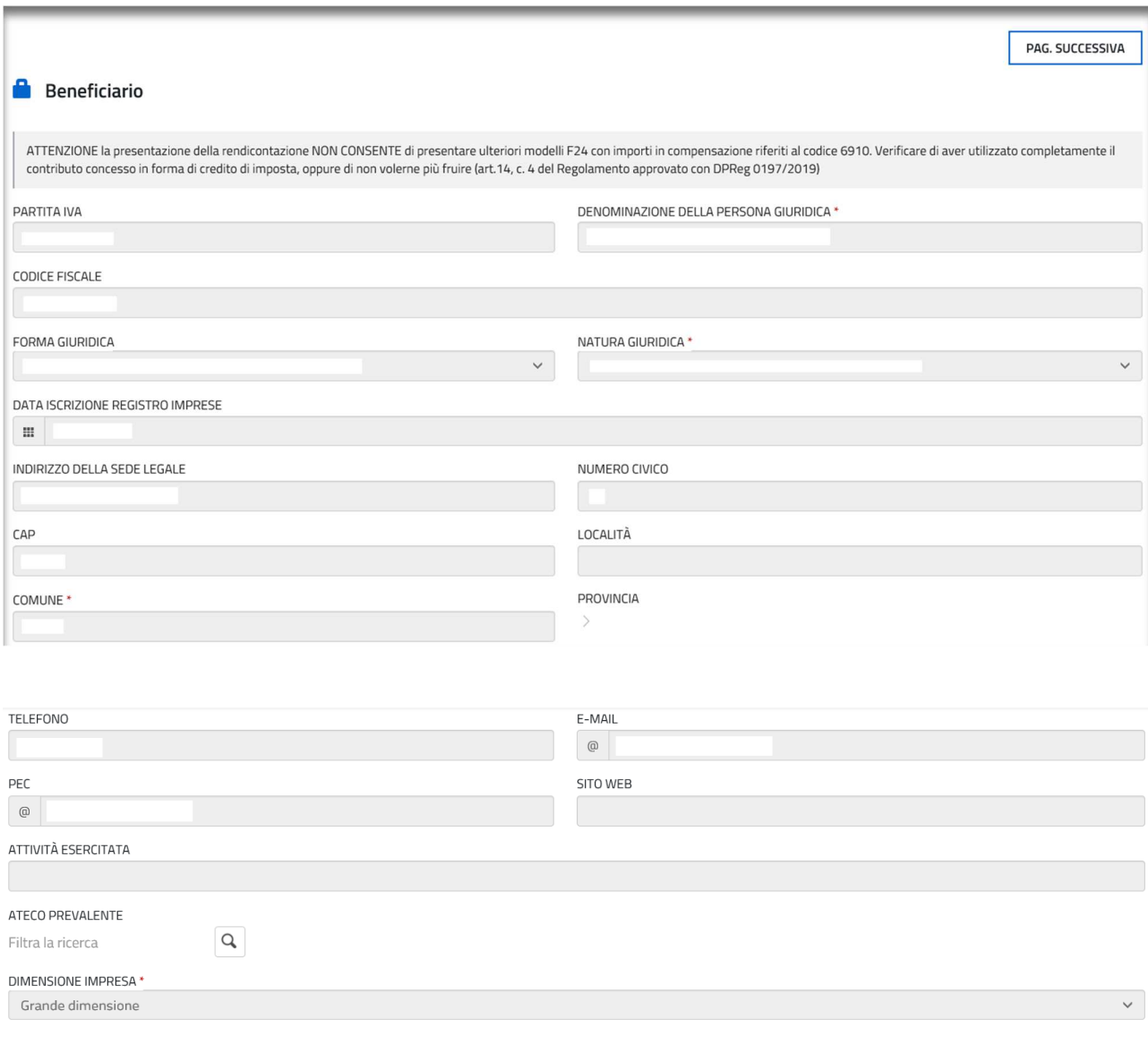

#### **C** Localizzazione dell'intervento

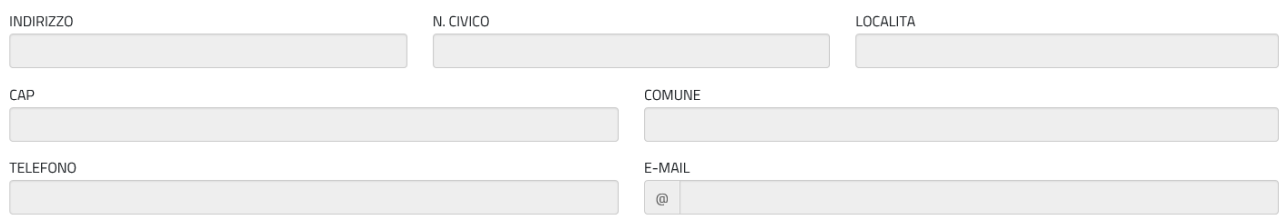

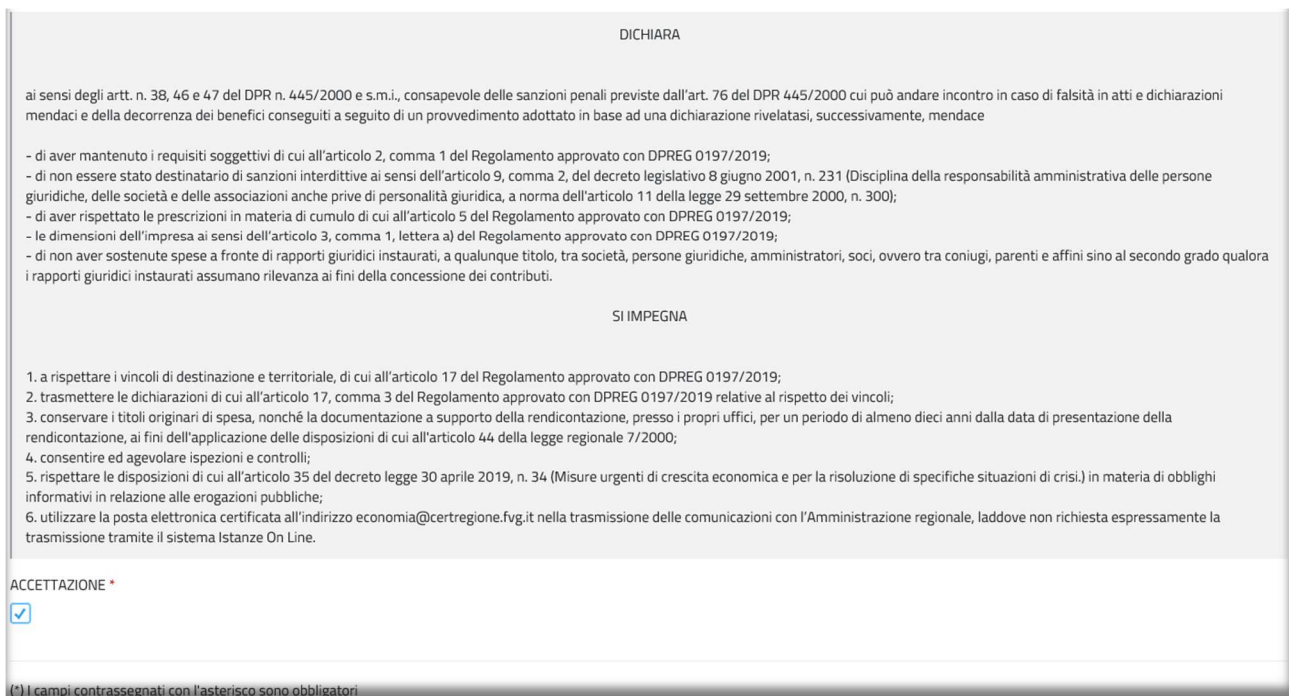

Compilare i dati mancanti, mettere la spunta su "ACCETTAZIONE" per approvare il contenuto della dichiarazione sostitutiva di atto di notorietà, resa ai sensi dell'articolo 47 del decreto del Presidente della Repubblica 28 dicembre 2000, n. 445 con cui l'impresa attesta quanto disposto all'art. 15, comma 2, lettera c) del Regolamento approvato con DPReg 197/2019 e per attestare l'impegno a rispettare gli obblighi stabiliti artt. 16 e 17 del medesimo Regolamento.

Quindi cliccare su "PAGINA SUCCESSIVA"

IV

PAGINA 2:

1.2. Descrizione dell'intervento

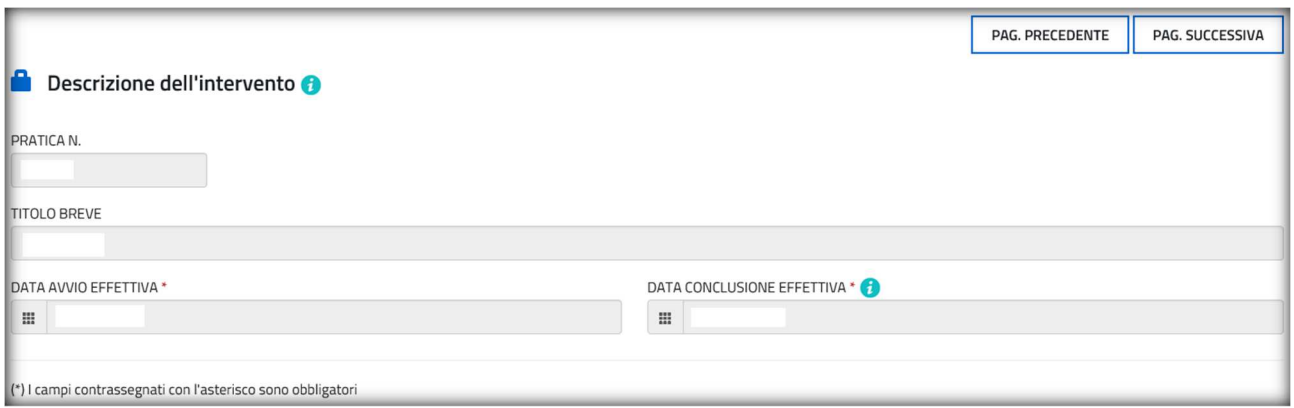

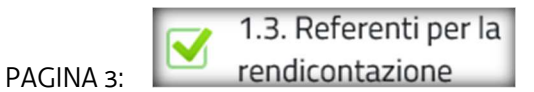

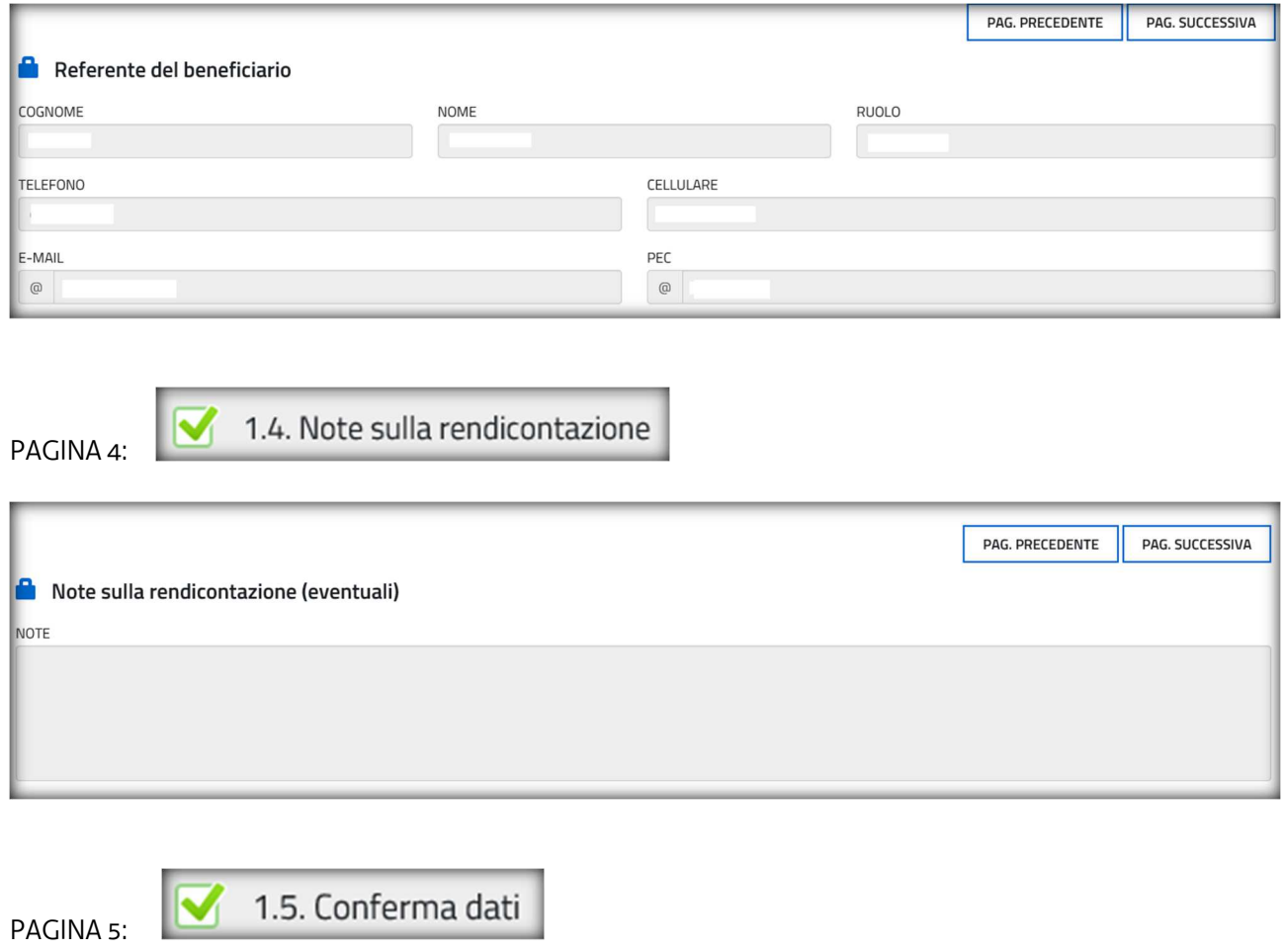

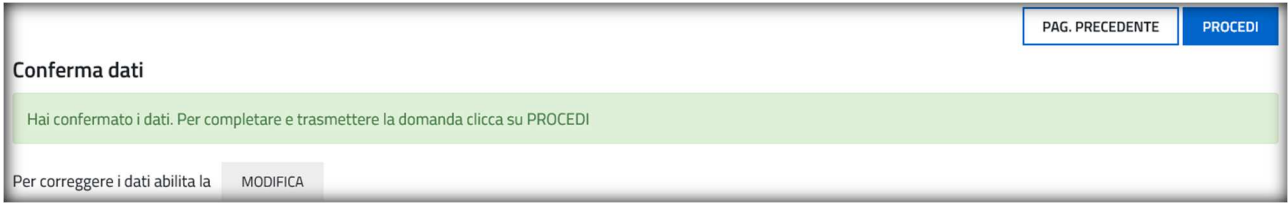

Cliccare sul tasto "PROCEDI" per confermare i dati.

## Allegati alla rendicontazione

Una volta confermati i dati compare la seguente schermata:

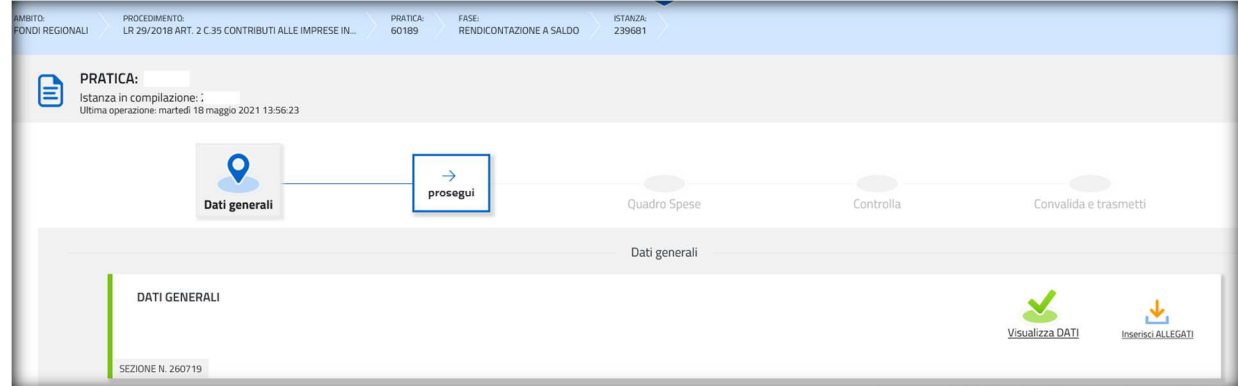

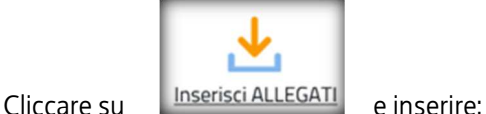

- 1) la relazione illustrativa dell'iniziativa realizzata come da modello predisposto dall'Amministrazione regionale e pubblicato sul sito istituzione nella pagina dedicata;
- 2) il prospetto riepilogativo delle compensazioni effettuate con mod.F24 come da modello predisposto dall'Amministrazione regionale e pubblicato sul sito istituzione nella pagina dedicata.

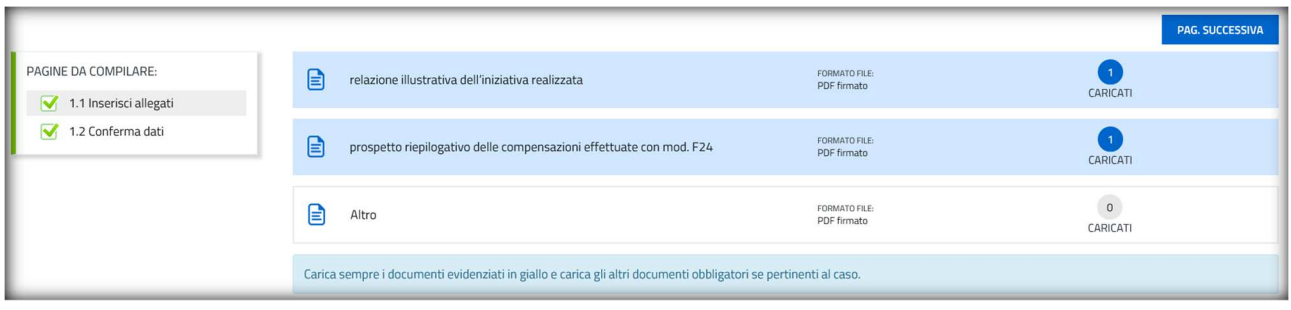

Per entrambi gli allegati, l'unico formato di file ammesso è il formato **PDF firmato digitalmente** (estensioni file: .PDF;.P7M;.TSR;.TST;.TSD;).

Qualora i file pdf venissero ricavati da **scansione del documento cartaceo**, deve essere utilizzata una **definizione bassa**, al fine di contenere le dimensioni del file, garantendo tuttavia la leggibilità del documento.

**Non è necessario che tali documenti siano sottoscritti in quanto l'accesso con login forte garantisce l'identificazione della persona fisica sulla base dell'identità digitale.** 

Cliccare su pagina "PAGINA SUCCESSIVA" e confermare gli allegati cliccando su "PROCEDI"

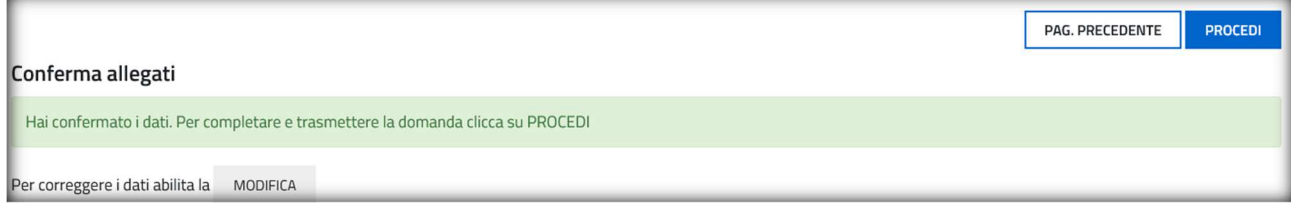

#### Quadro spese

Una volta confermati gli allegati comparirà la seguente schermata:

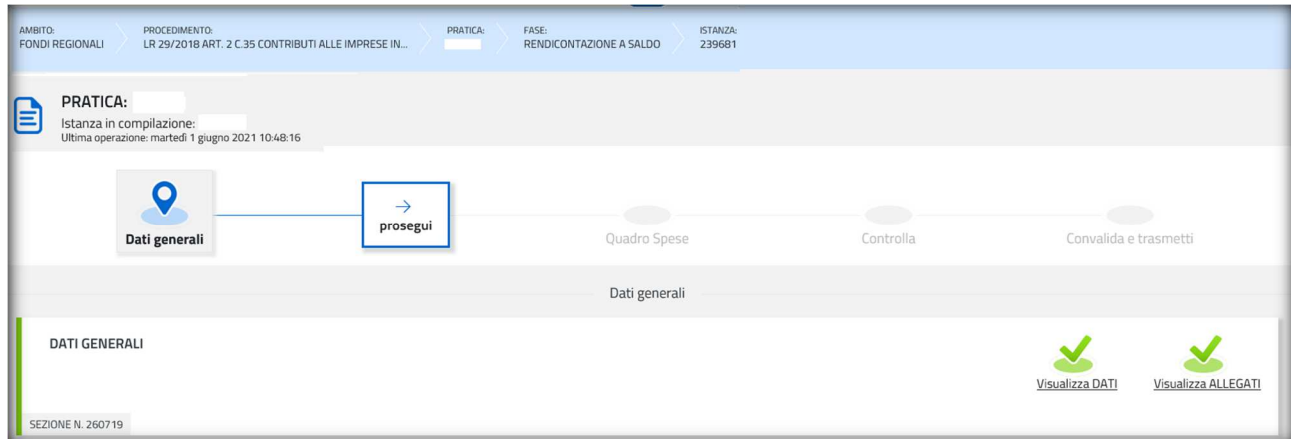

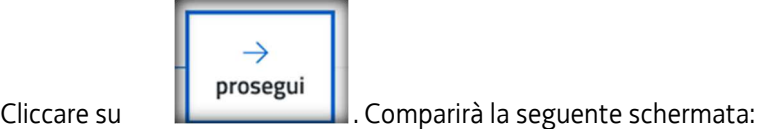

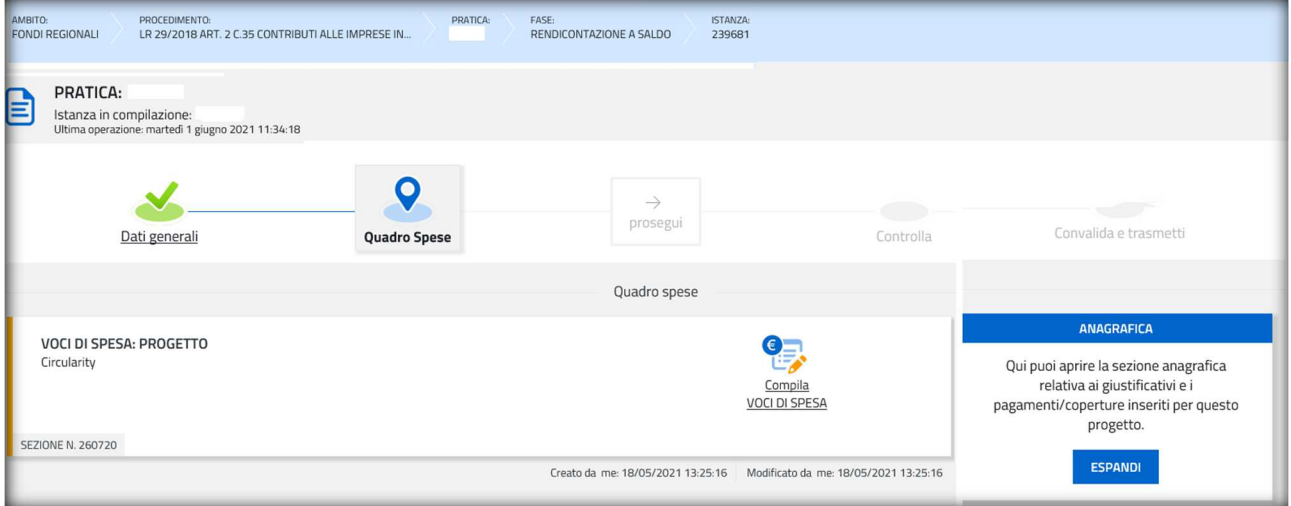

La stazione **Quadro spese** è composta da due sezioni:

- **Anagrafica**, in cui vanno caricati tutti i giustificativi e i pagamenti a comprova delle spese sostenute;
- **Voci di spesa**, in cui gli importi delle spese sostenute vanno imputate alle rispettive voci del quadro di spesa.

ANAGRAFICA è la sezione da cui iniziare la compilazione del Quadro spese, inserendo gli estremi e i file dei giustificativi di spesa e relative quietanze nelle seguenti sottosezioni.

*Selezionare "ESPANDI" per accedere alla sezione ANAGRAFICA.* 

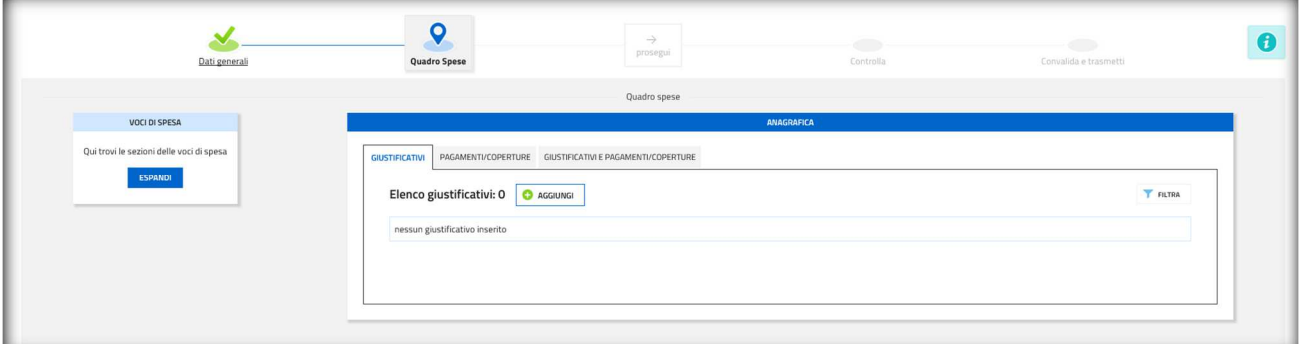

a) **giustificativi**: DEVE ESSERE INSERITA LA SOLA CERTIFICAZIONE DELLA SPESA AI SENSI DELL'ART. 41BIS LR 7/2000, firmata digitalmente dal soggetto certificatore, caricandola con **1 solo allegato** (file nei formati PDF;.P7M;.TSR;.TST;.TSD).

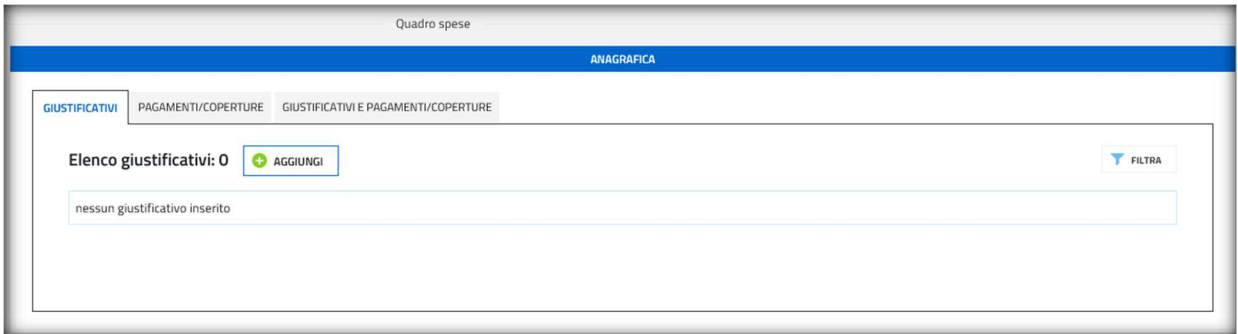

### *Selezionare "AGGIUNGI" e inserire i dati come di seguito indicato:*

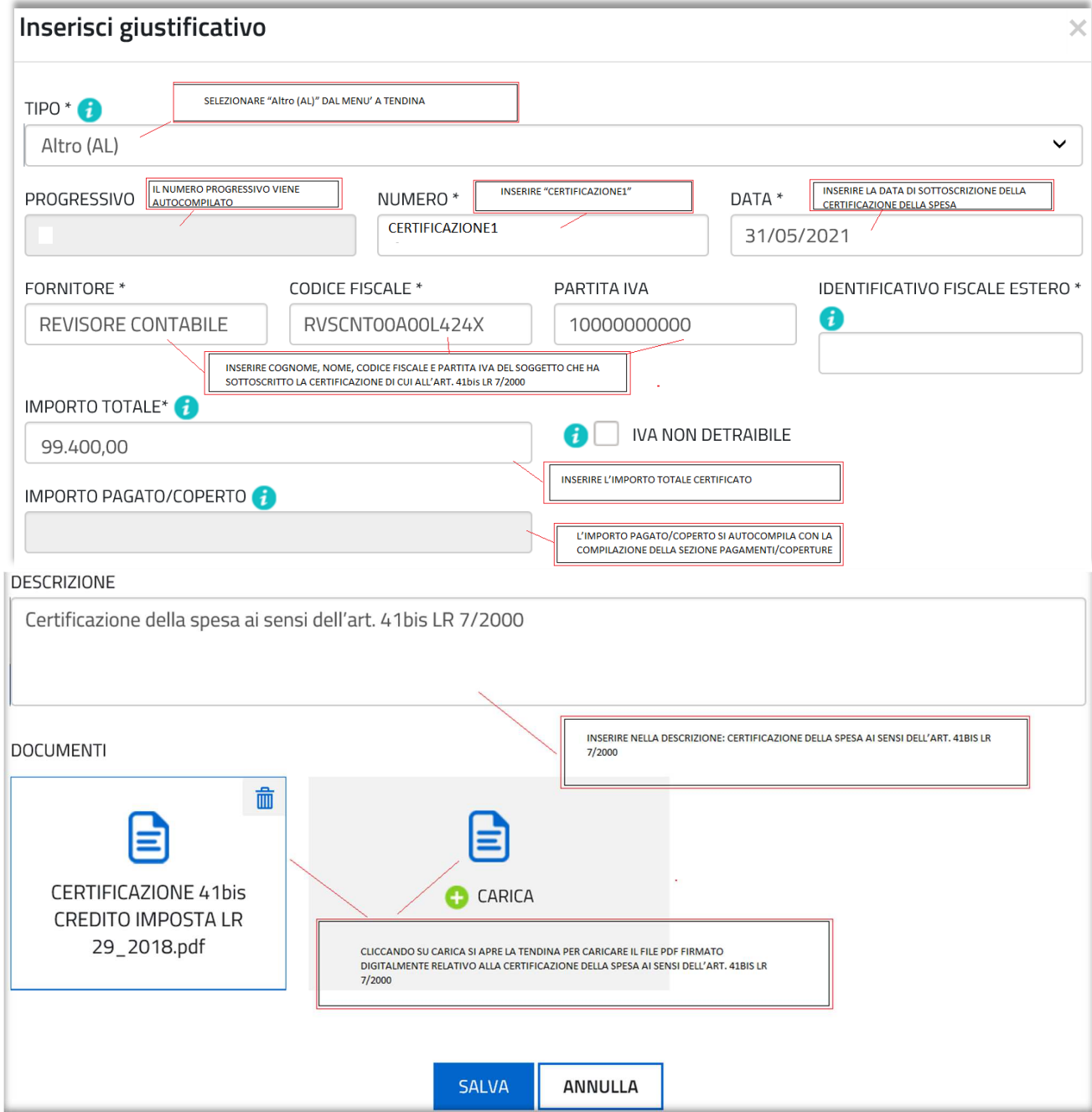

Caricare il file e cliccare "SALVA".

b) **pagamenti**: DEVE ESSERE INSERITO L'ELENCO DELLE FATTURE (come da modello), firmato digitalmente, caricandolo con **1 solo allegato** (file nei formati PDF;.P7M;.TSR;.TST;.TSD).

![](_page_15_Picture_47.jpeg)

## *Selezionare "AGGIUNGI" e inserire i dati come di seguito indicato:*

![](_page_15_Picture_48.jpeg)

c) **giustificativi/pagamenti**: DEVE ESSERE FATTA LA SOLA ASSOCIAZIONE TRA LA CERTIFICAZIONE DELLA SPESA AI SENSI DELL'ART. 41BIS LR 7/2000 e L'ELENCO DELLE FATTURE.

E' visualizzata la CERTIFICAZIONE DELLA SPESA AI SENSI DELL'ART. 41BIS LR 7/2000 inserita precedentemente. Selezionare la freccia cerchiata in rosso nella figura sottostante:

![](_page_16_Picture_22.jpeg)

## Compare la seguente schermata:

![](_page_16_Picture_23.jpeg)

### Selezionare "ASSOCIA"

![](_page_16_Picture_24.jpeg)

Selezionare (Fund inserire nel campo "IMPORTO DA ASSOCIARE" l'importo della spesa pagata e certificata ai sensi dell'art. 41bis LR 7/2000 e cliccare "ASSOCIA"

![](_page_17_Picture_54.jpeg)

![](_page_17_Picture_55.jpeg)

Il giustificativo "CERTIFICAZIONE DELLA SPESA AI SENSI DELL'ART. 41BIS LR 7/2000  $\sum$ deve essere associato al pagamenti/coperture "ELENCO FATTURE". Solo così il giustificativo sarà reso disponibile nella sezione *Voci di spesa*.

E' possibile individuare, dall'elenco delle associazioni giustificativi/pagamenti, eventuali carenze di copertura che comportano l'impossibilità di imputazione al quadro di spesa:

• i giustificativi completamente coperti sono evidenziati dalla presenza dell'icona <sub>e</sub> , l'assenza dell'icona denota l'insufficiente copertura;

![](_page_17_Picture_56.jpeg)

VOCI DI SPESA è la sezione in cui imputare a ciascuna Voce del Quadro di spesa i giustificativi pertinenti, scelti dalla lista di quelli precedentemente inseriti e interamente pagati/coperti.

![](_page_17_Picture_7.jpeg)

Cliccare su "ESPANDI"

![](_page_18_Picture_20.jpeg)

Cliccare su "Compila VOCI DI SPESA" e compare la seguente schermata:

![](_page_18_Picture_21.jpeg)

![](_page_18_Picture_22.jpeg)

Cliccando su "AGGIUNGI" si visualizza l'elenco dei giustificativi interamente coperti e pertanto imputabili.

#### Ricerca e Sviluppo

![](_page_19_Picture_41.jpeg)

E' possibile visualizzare i file caricati:

- •del giustificativo, cliccando sul nome dell'allegato che appare muovendo il puntatore del mouse sull'icona
- •del pagamento (o pagamenti) associato, espandendo il dettaglio cliccando sull'icona

Si seleziona il giustificativo da imputare cliccando sul simbolo " $\bigoplus$ " a inizio riga e si riporta:

a) l'importo della spesa imputabile;

b) la descrizione della spesa.

![](_page_19_Picture_42.jpeg)

Cliccare su "SALVA" e compare la seguente schermata in cui viene evidenziata l'imputazione (cerchiata in rosso).

![](_page_20_Picture_14.jpeg)

## Terminata l'imputazione la pagina del DATI FINANZIARI risulta completa:

![](_page_20_Picture_15.jpeg)

## Cliccare su "SALVA" e poi su "AVANTI" e comparirà la seguente schermata:

![](_page_20_Picture_16.jpeg)

Cliccare su "CONFERMA DATI". A questo punto i dati sono confermati ed è possibile ritornare al Quadro delle spese cliccando "COMPILA Quadro spese" oppure il tasto "PROCEDI" per continuare la procedura di rendicontazione.

![](_page_21_Picture_27.jpeg)

![](_page_21_Picture_2.jpeg)

Per continuare la procedura cliccare su

![](_page_21_Picture_28.jpeg)

A questo punto è possibile controllare i dati e gli allegati da trasmettere e, quindi, cliccare su "CONFERMA DATI"

![](_page_21_Picture_29.jpeg)

![](_page_22_Picture_0.jpeg)

Cliccare quindi su

#### Sottoscrizione e invio della rendicontazione

Dopo aver compilato e confermato i dati inseriti nelle videate che compongono il sistema e aver allegato la documentazione obbligatoria, la rendicontazione può essere sottoscritta e inoltrata cliccando nell'ultima videata sul tasto **Convalida e trasmetti**. Il compilatore deve solamente premere il tasto "Convalida e trasmetti" per concludere l'operazione.

![](_page_22_Picture_87.jpeg)

A comprova dell'avvenuta trasmissione della rendicontazione, il sistema invierà una notifica via messaggio di posta elettronica.

Si sottolinea che **non saranno opponibili alla mancata sottoscrizione e inoltro della rendicontazione nei termini eventuali problemi tecnici** legati a disservizi di rete ovvero a indisponibilità di servizi forniti da terzi e indipendenti dall'Amministrazione regionale, considerato il tempo a disposizione per la preparazione della rendicontazione on line.

# Assistenza tecnica

È possibile richiedere assistenza tecnica ad Insiel ai seguenti recapiti, precisando il nome dell'applicativo per cui si richiede assistenza (IOL – Istanze OnLine o, se in merito al sistema di accreditamento, LOGIN FVG):

- Service Desk Insiel: 800 098 788 (lun-ven 8.00 18.00)
- e-mail Insiel: assistenza.gest.doc@insiel.it

Per eventuali difficoltà di accesso al sistema (LOGIN FVG) tramite business key, si raccomanda di utilizzare il browser integrato della chiavetta ove disponibile, come da indicazioni fornite dal fornitore della medesima. Il Service Desk è comunque a disposizione degli utenti per fornire ulteriore supporto, se necessario.